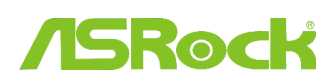

#### 1. K: T**á**mogatja az ASRock Intel 6 sorozat**ú** alaplapom az Intel Ivy Bridge CPU-t?

V: Ahhoz, hogy támogassa az Intel új generációs 22 nm-es CPU-it, szükséges a megfelelő verziójú BIOS, illesztő program és AXTU frissítés.

Az alábbi lépéseket követve frissítsen a megfelelő BIOS, illesztőprogram és segédprogram verzióra.

### 1. l**é**p**é**s: Ellenērizze a BIOS verzi**ó**j**á**t.

Nézze végig az alábbi táblázatot, és frissítse BIOS-át újabb verzióra.

Ha ugyanazzal, vagy frissebb BIOS-szal rendelkezik alaplapján, nincs szükség a BIOS frissítésére, ezért kihagyhatja a 2. lépést.

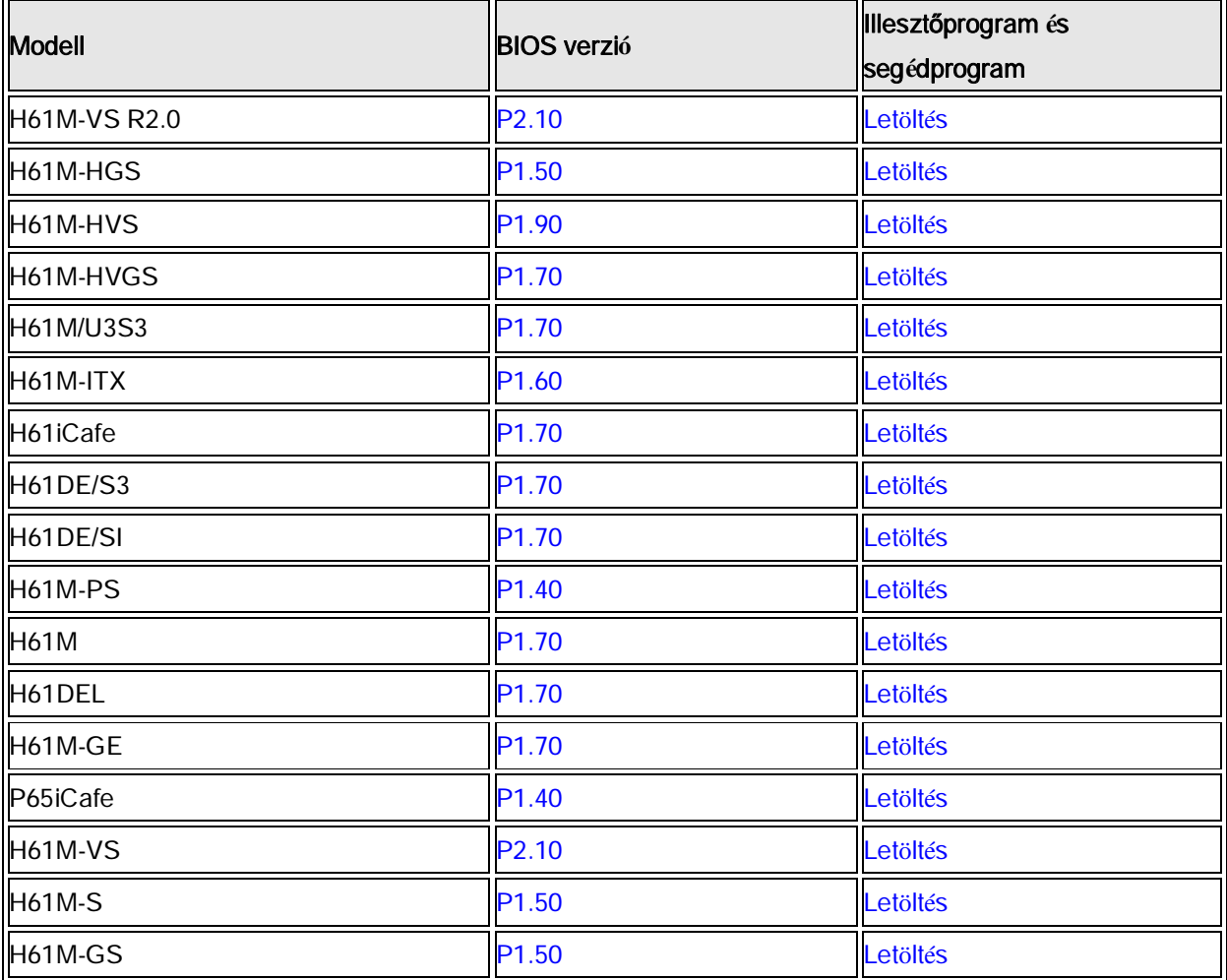

H61 alaplap t*á*mogat*á*si lista *é*s let*ö*lt*é*sek

#### Z68 alaplap t*á*mogat*á*si lista *é*s let*ö*lt*é*sek

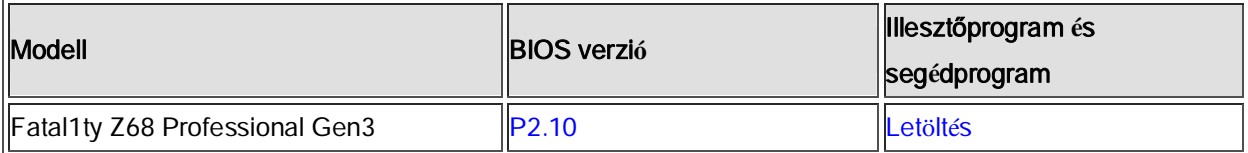

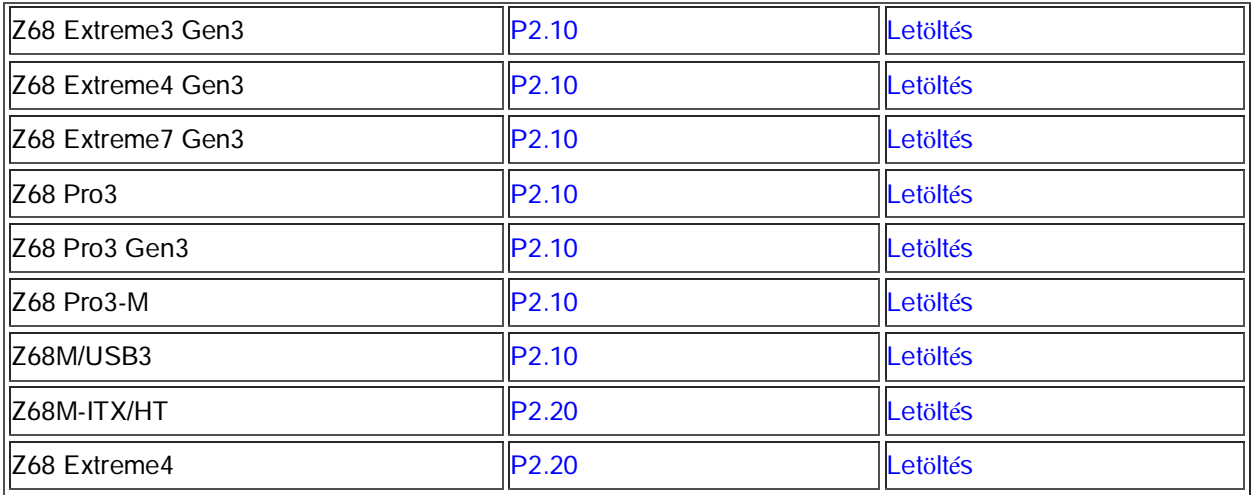

## P67 alaplap támogatási lista és letöltések

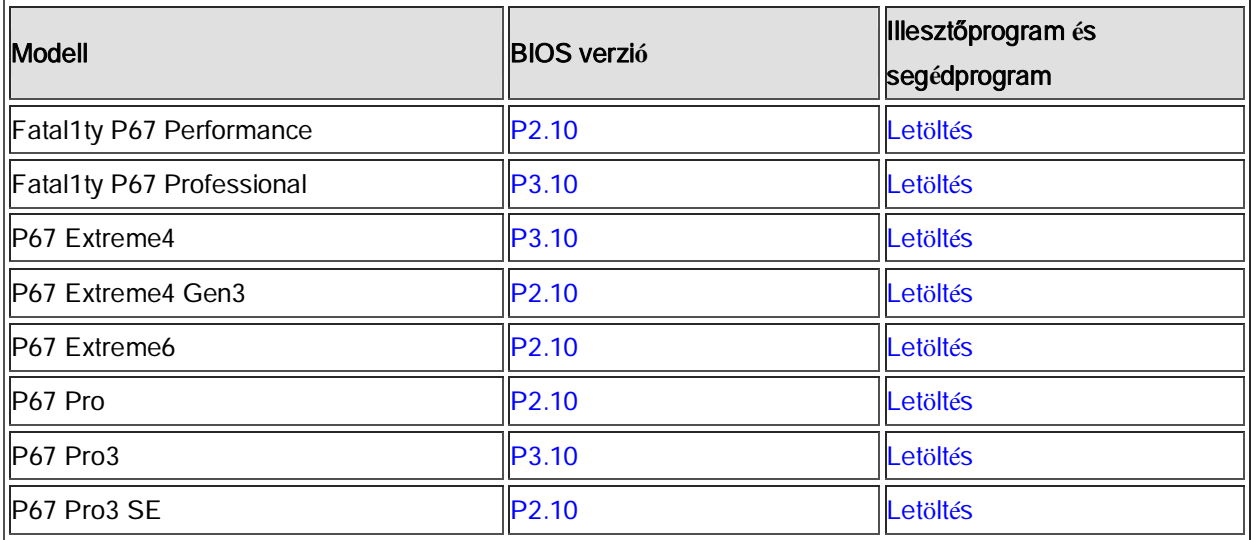

H67 alaplap tá mogatási lista és letöltések

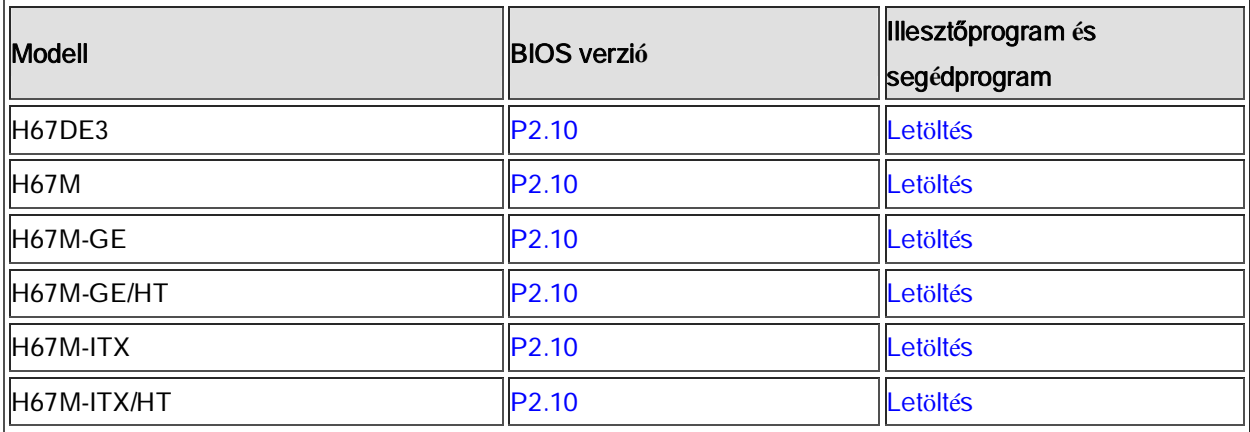

Két mód van a BIOS verzió ellenőrzésére.

1. Indítsa el a rendszert, és nyomja meg az [F2] vagy [Delete] billentyűt, amikor az ASRock indítási logó megjelenik, így megnézheti a BIOS vagy UEFI verzióját a főképernyőn, ahogy alább is láthatja.

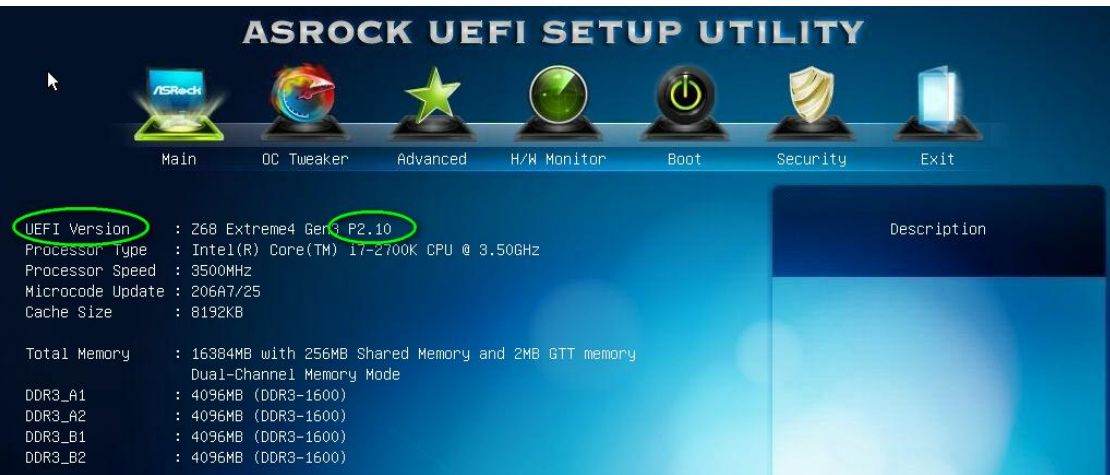

2. Vagy keresse meg a BIOS ROM matricáját, ahogy lent látja, amin szerepel az alaplap gyártásakor telepített

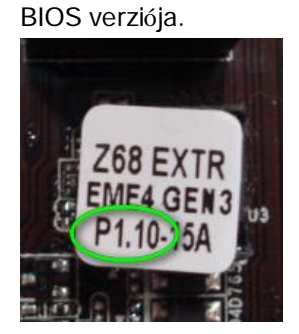

### 2. l**é**p**é**s: A BIOS friss**í**t**é**se

A) Ha rendelkezik Sandy Bridge CPU-val, vagy tud egyet kölcsönkérni egy ismerősétől, saját maga is egyszerűen frissítheti a BIOS-t.

Töltse le a BIOS-t a fenti táblázatból, és frissítse a BIOS-t.

További útmutatásokért kattintson a "Hogyan frissítsek" ikonra a megfelelő sorban.

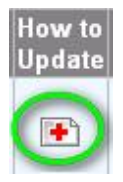

B) Ha nem rendelkezik Sandy Bridge CPU-val, és nem is tud kölcsönkérni egyet, lépjen kapcsolatba a kereskedē vel, ahol a számítógépet vásárolta, hogy frissítse Önnek a BIOS-t.

Ez a második leggyorsabb módja, hogy alaplapja támogassa az Ivy Bridge CPU-t.

Ha ez nem lehetséges, kérjük, lépjen kapcsolatba az ASRock műszaki támogató csapatával további segítségért.

\*Megjegyzés: Ha USB flash meghajtóról frissíti a BIOS-t, a BIOS kép chipre írását követēen nyomjon meg egy billentyűt a rendszer újraindításához. Ekkor még ne távolítsa el az USB flash meghajtót. Az Intel ME firmware frissítési folyamat szükség esetén automatikusan elindul.

\*\*Megjegyzés: Kérjük, csak az ASRock oldalán található BIOS képet használja.

#### 3. l**é**p**é**s: Friss**í**tse a megfelelē Intel HD graphics illesztēprogramot az ASRock weboldal**á**r**ó**l

http://www.asrock.com/support/download.asp

\*Az Intel HD graphics illesztēprogram friss*í*t*é*se:

1. Tömörítse ki, majd nyissa meg a mappát, hogy elindíthassa a "setup" (telepítő) alkalmazást.

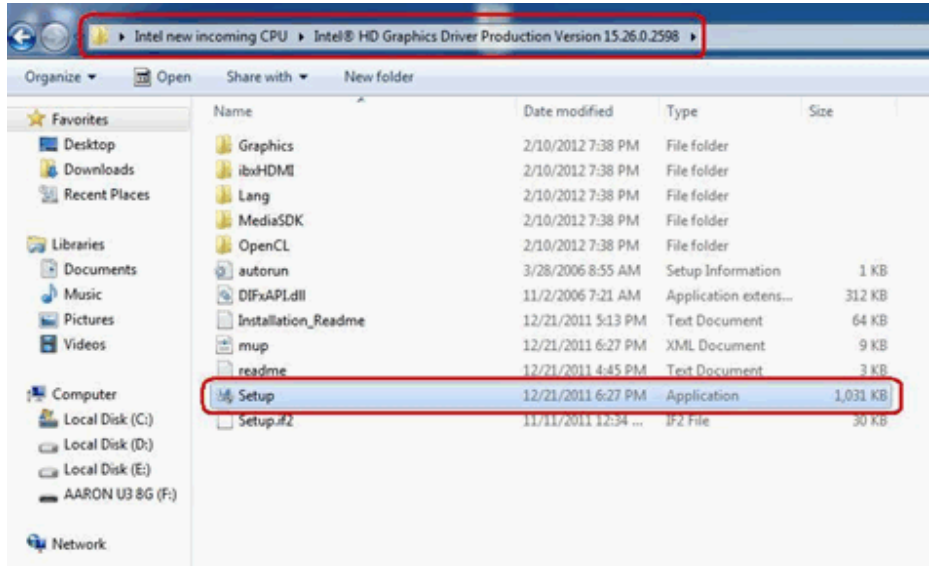

- 2. Kövesse az Intel illesztőprogram telepítőjét a grafikai illesztőprogram telepítéséhez.
- 3. Ha a telepítés kész, az alábbi üzenet jelenik meg, ekkor indítsa újra a számítógépet.

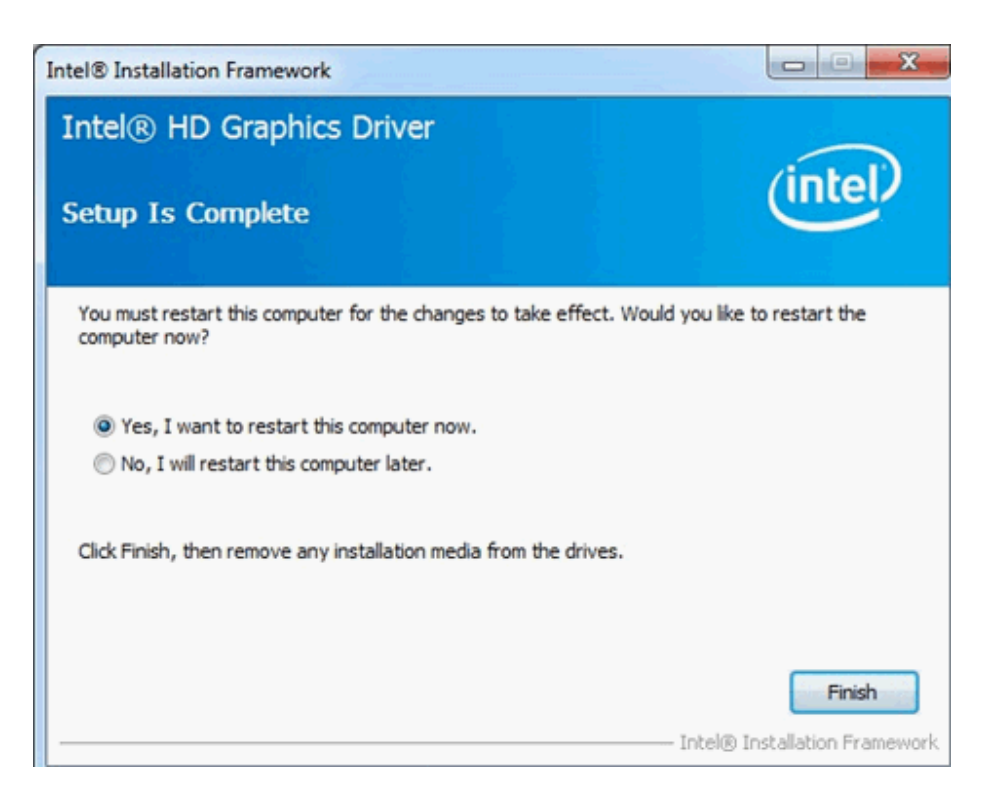

## 4. lépés: telepítse az Intel Management Engine megfelelő verzióját az ASRock weboldaláról:

http://www.asrock.com/support/download.asp

### \*Az Intel Management Engine telepítése:

1. Tömörítse ki, majd nyissa meg a mappát, hogy elindíthassa a "setup" (telepítő) alkalmazást.

Útvonal: Lépjen be az Intel ME8 mappába -> ME8\_1,5M\_8,0.0.1351 -> Installers -> ME\_SW -> válassza a "Setup" lehetőséget.

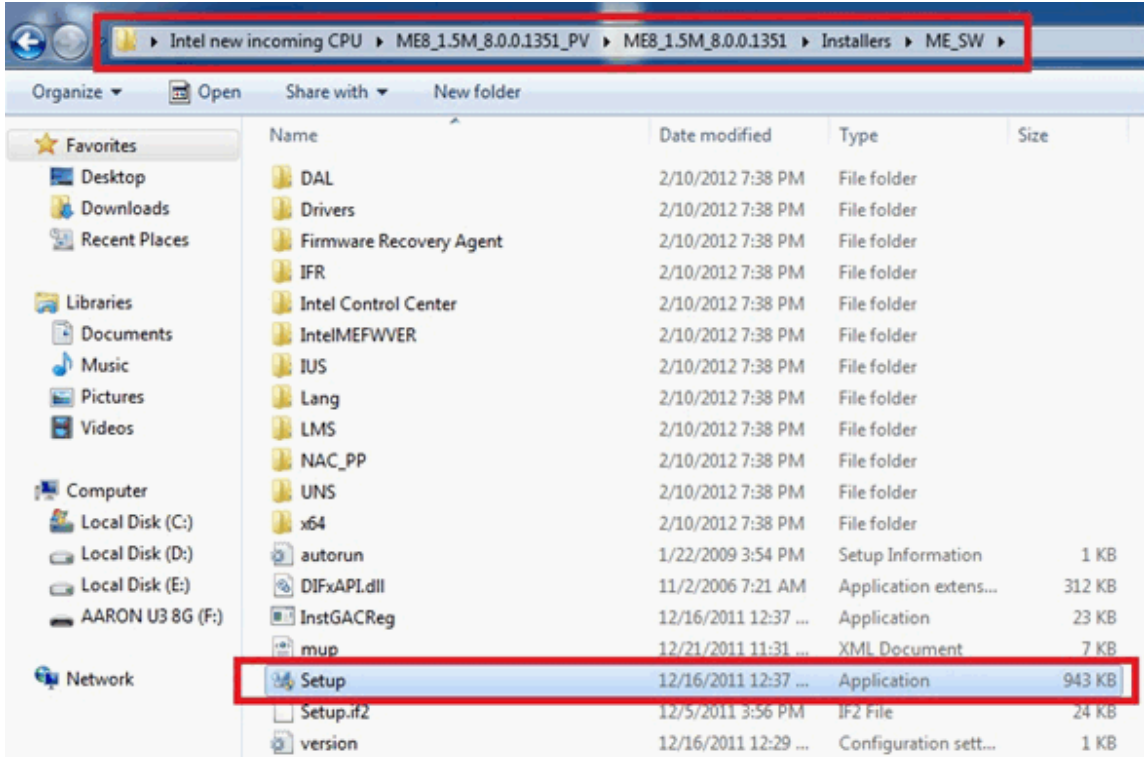

2. Kövesse az Intel illesztőprogram telepítőjét az ME illesztőprogram telepítéséhez.

3. Ha a telepítés kész, az alábbi üzenetet fogja látni. Kattintson a "Finish" (Befejezés) gombra.

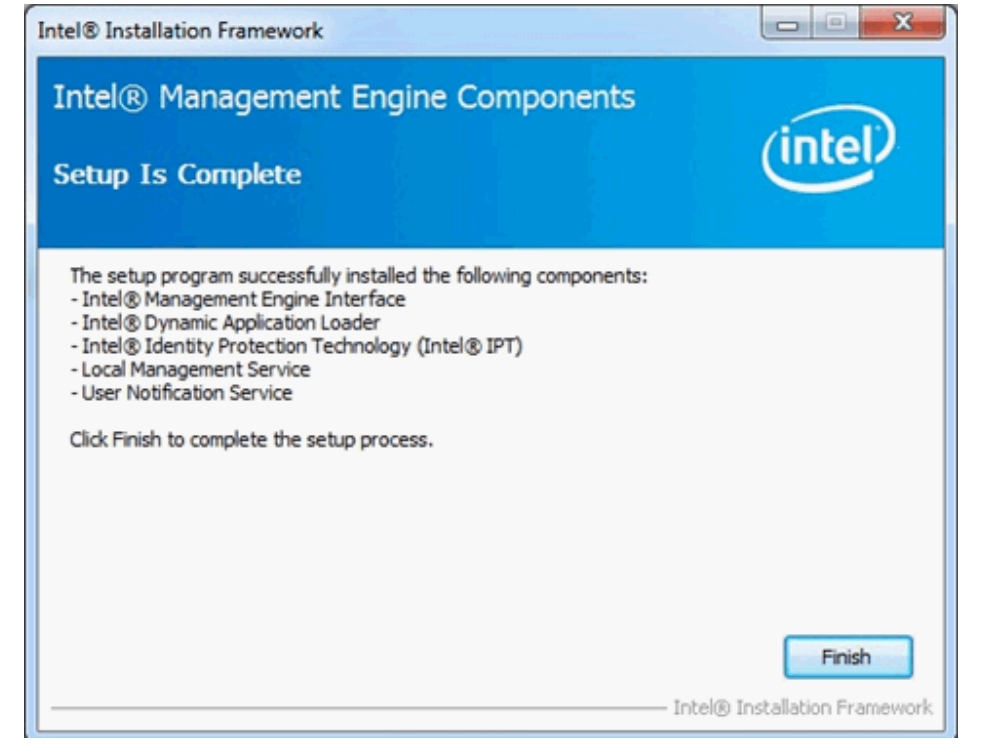

5. l**é**p**é**s: Telep**í**tse az Intel Smart Connect illesztēprogramj**á**t Microsoft Windows7/7 64 bit rendszerhez. Op.Rendszer

### http://www.asrock.com/support/download.asp

## 6. l**é**p**é**s: Friss**í**tse az ASRock AXTU seg**é**dprogramot.

Frissítsen az új AXTU verzióra az ASRock weboldaláról: http://www.asrock.com/support/download.asp

# 7. l**é**p**é**s: Cser**é**lje a CPU-t Intel Ivy Bridge**-re.**